Lampiran Surat Ketua LPPM Nomor : 138/IT1.B07.1/TA.00/2024 Tanggal : 8 Januari 2024

## **PANDUAN PERSETUJUAN PROPOSAL MELALUI MYPPM UNTUK DEKAN FAKULTAS/SEKOLAH DAN KEPALA PUSAT/PUSAT PENELITIAN**

1. Silakan akses MyPPM melalui laman https://myppm.itb.ac.id/, klik tombol **Login SSO ITB**.

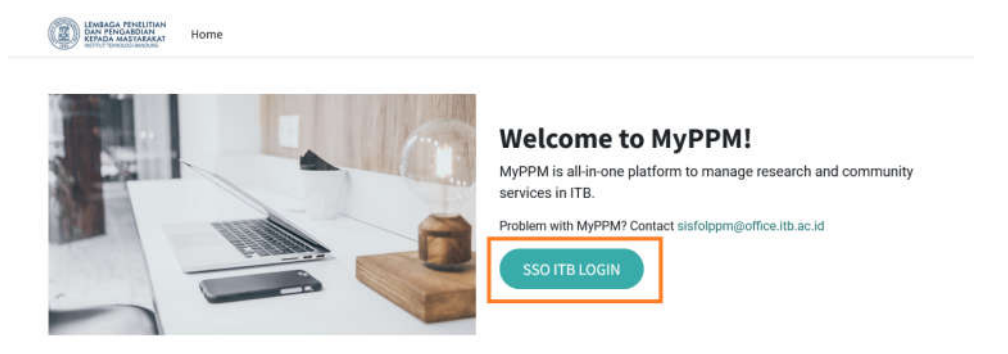

2. Silakan login dengan menggunakan Account ITB, kemudian klik **LOGIN**.

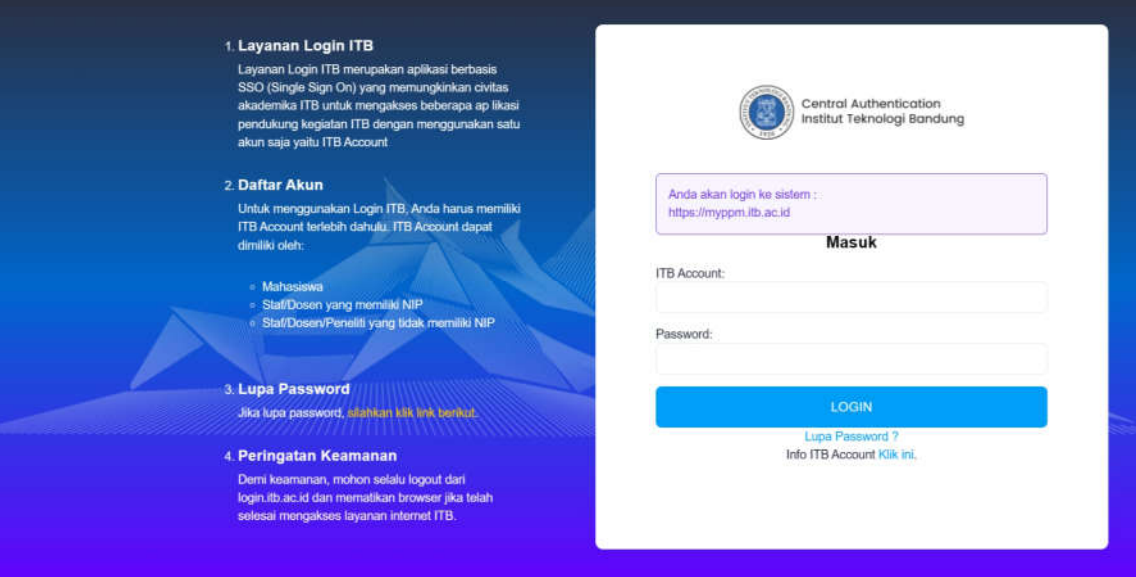

3. Setelah login, akan keluar tampilan seperti di bawah ini, kemudian klik menu/icon **Proposal**.

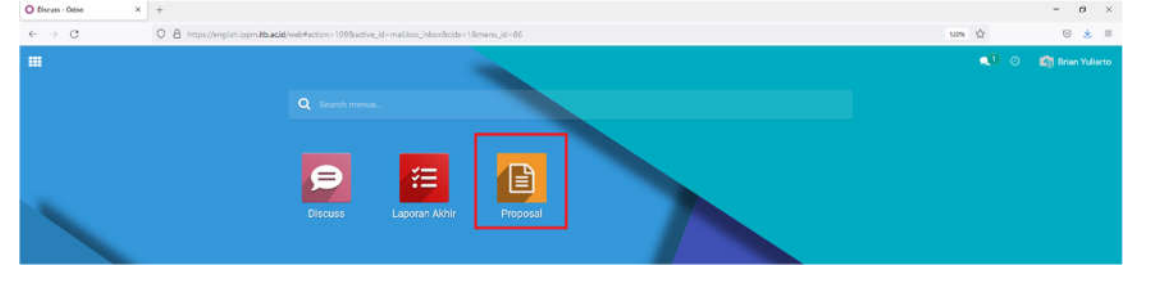

4. Setelah klik menu/icon Proposal, akan keluar tampilan seperti di bawah ini, kemudian klik menu bar **Persetujuan**.

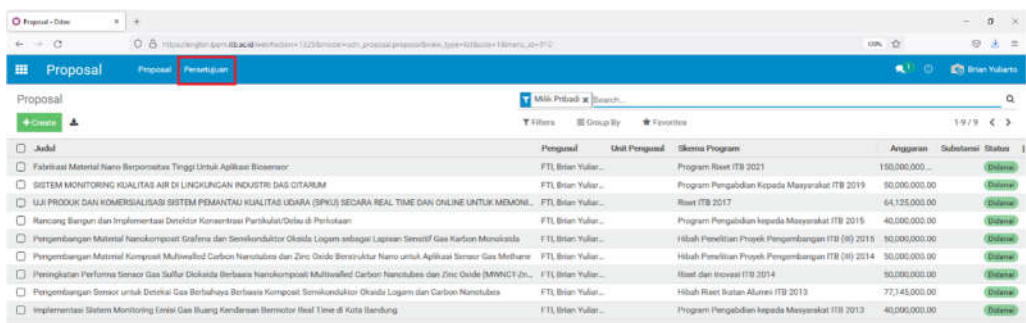

5. Setelah klik menu bar **Persetujuan**, akan keluar tampilan daftar proposal sesuai dengan unit pengusul Fakultas/Sekolah/Pusat/Pusat Penelitian yang statusnya **Terkirim**.

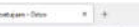

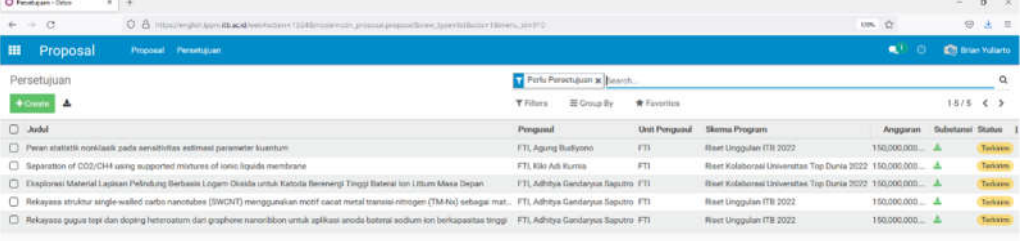

6. Untuk melakukan proses persetujuan proposal, klik judul proposal (catatan: **pilih tahun 2024**) sehingga akan keluar tampilan berikut ini.

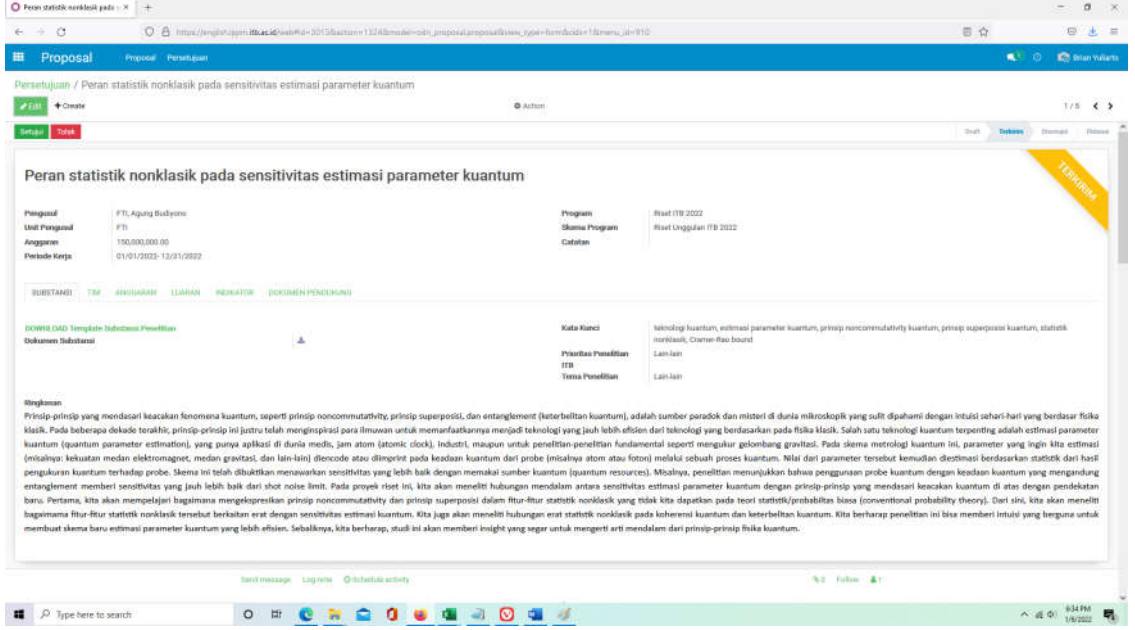

7. Pengecekan proposal dapat dilakukan dengan klik menu **SUBSTANSI (beserta file pdf Dokumen Substansi)**, **TIM, ANGGARAN, LUARAN, INDIKATOR, dan DOKUMEN PENDUKUNG**

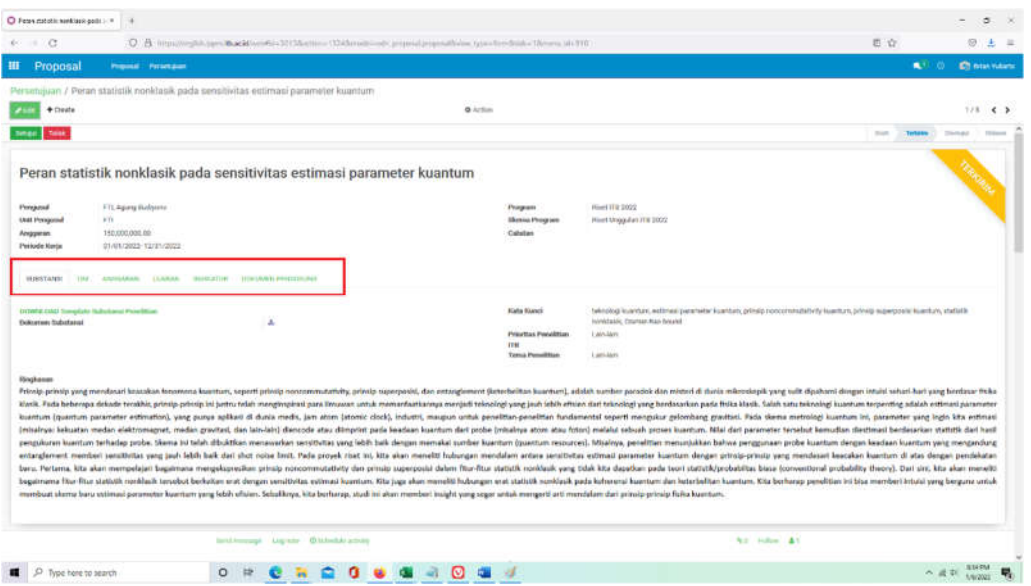

8. Untuk men *download* Dokumen Substansi dapat dilakukan dengan klik *icon download* seperti tampilan di bawah ini.

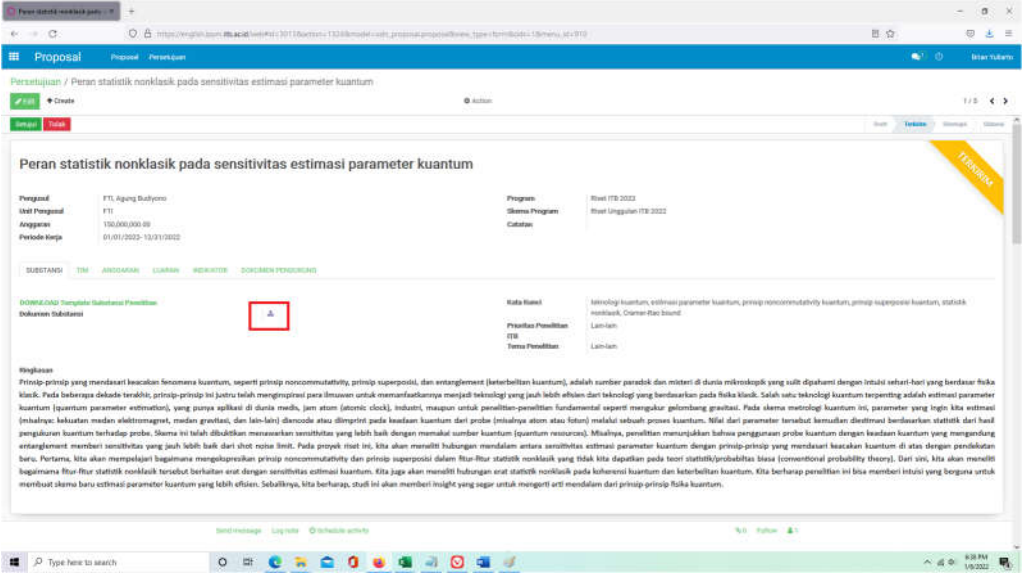

9. Untuk download Dokumen Pendukung dapat dilakukan dengan klik menu **DOKUMEN**  PENDUKUNG, lalu klik *icon* download seperti tampilan di bawah ini.

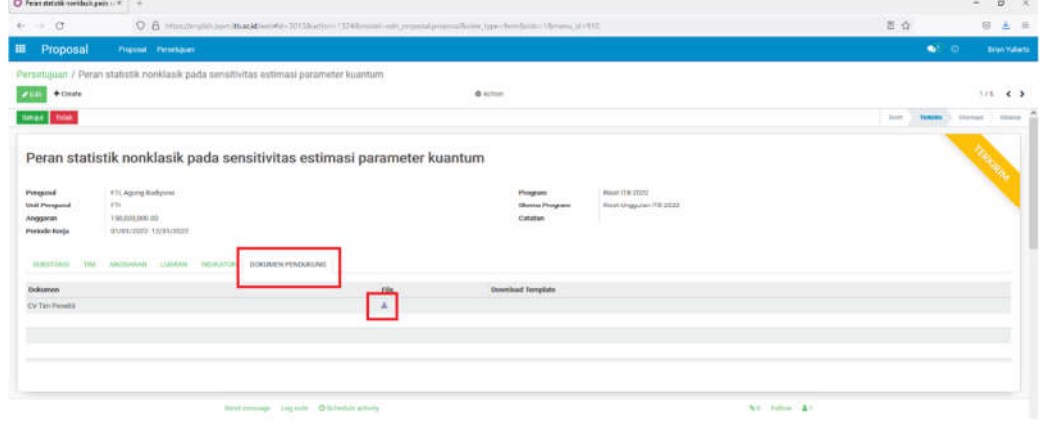

10. Setelah semua data proposal ditinjau, tahap selanjutnya adalah memproses persetujuan proposal dengan klik tombol **Setujui** atau **Tolak**.

a. Jika proposal akan disetujui, maka klik tombol **Setujui**, sehingga status proposal akan berubah menjadi **DISETUJUI**.

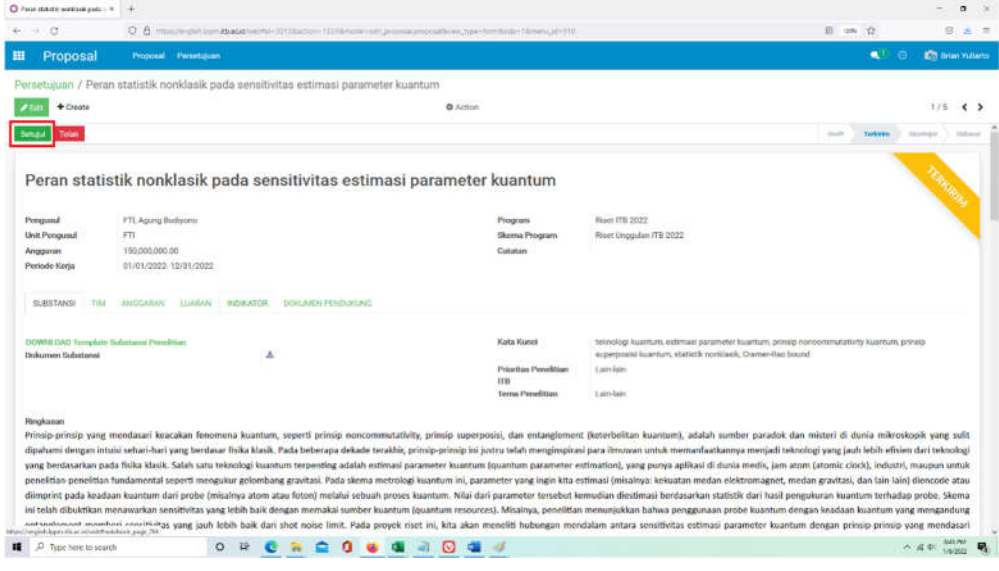

b. Jika proposal akan ditolak, maka klik tombol **Tolak**, sehingga status proposal akan berubah menjadi **TIDAK DISETUJUI/DITOLAK**.

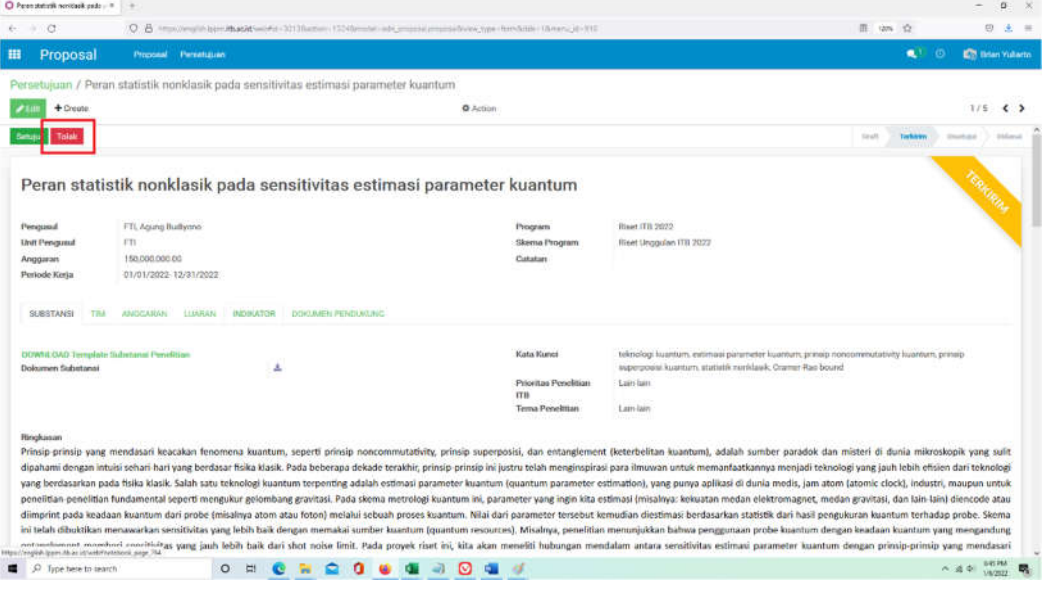

11. Jika proses persetujuan proposal akan dibatalkan, klik tombol **Ulangi Persetujuan,** setelah itu dapat dilakukan persetujuan ulang dengan cara yang sama pada point 10.  $\overline{a}$ 

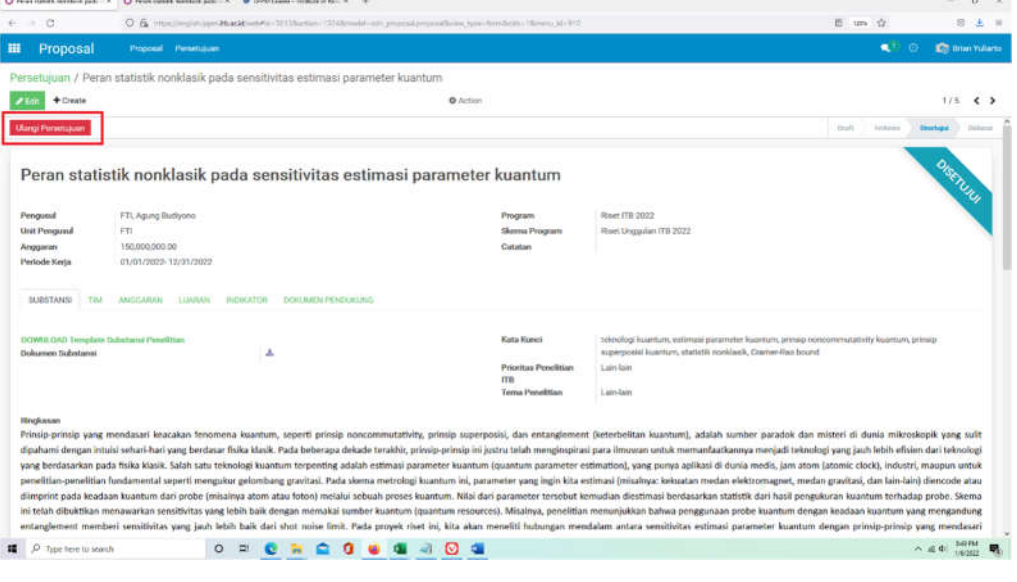